# **IV.5 LA REDACTION DES RAPPORTS**

Si la structure organisatrice a paramétré l'utilisation du rapport, celui-ci est accessible dans « Mes désignations »

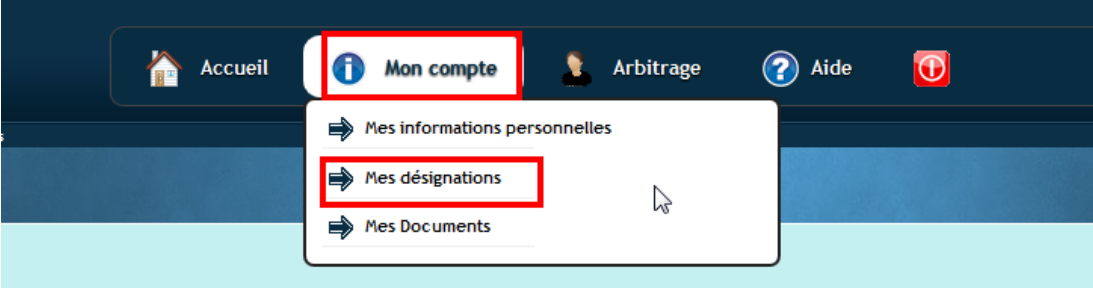

Dans mes désignations passées, il y a une colonne rapport dans laquelle vous accédez aux rapports existants ou à la création d'un nouveau rapport.

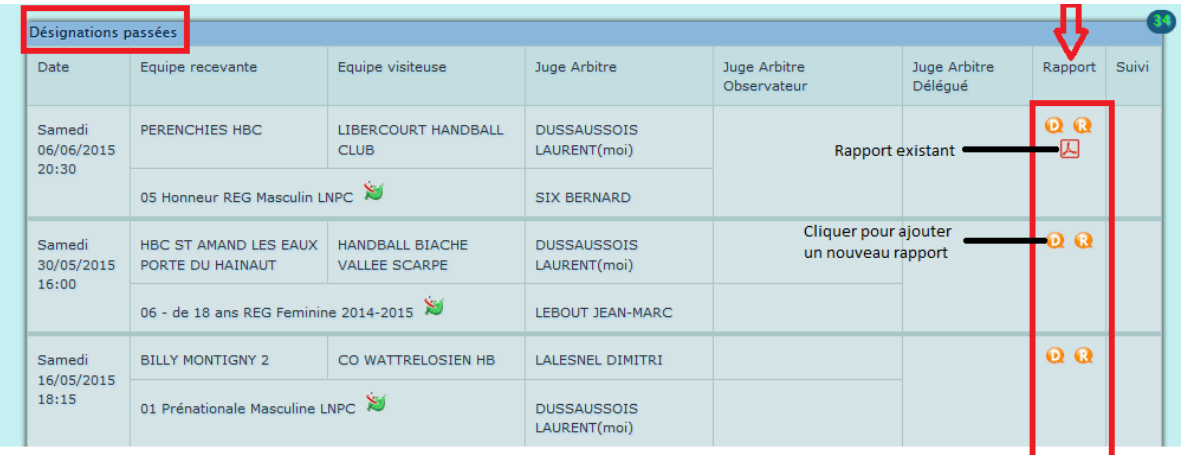

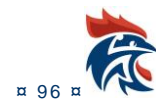

## IV.5.1 Mise à jour du rapport

#### Le rapport comporte des cases à cocher et des champs textes

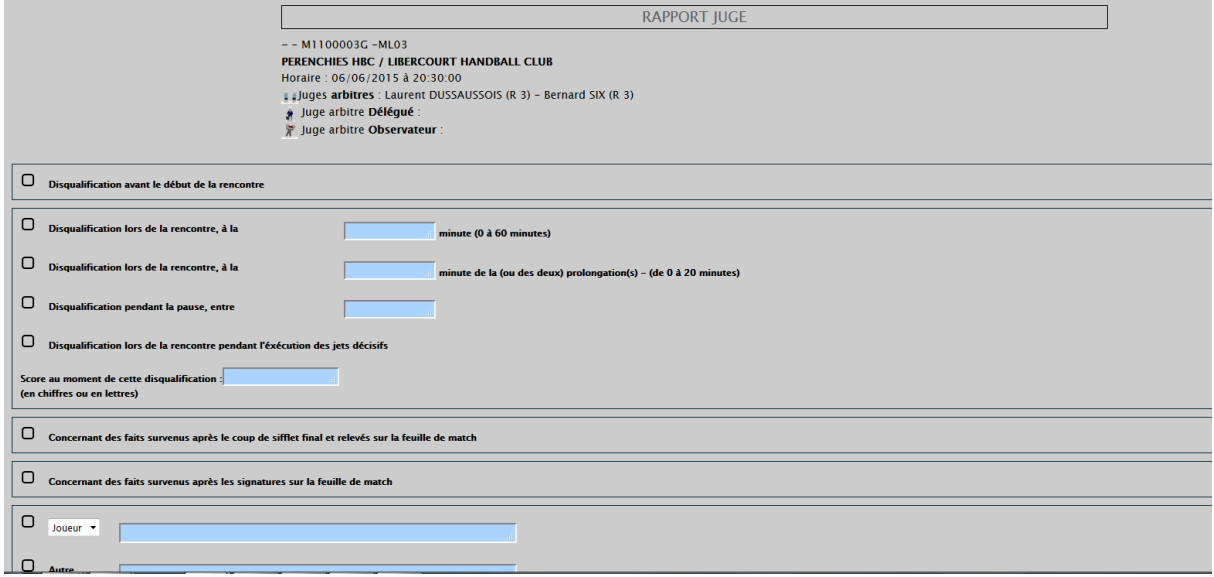

Il suffit de cocher le ou les cases et le ou les champs textes avant de pouvoir valider le document. S'il y a des erreurs, les zones non renseignées apparaissent en rouge avec un message d'erreur

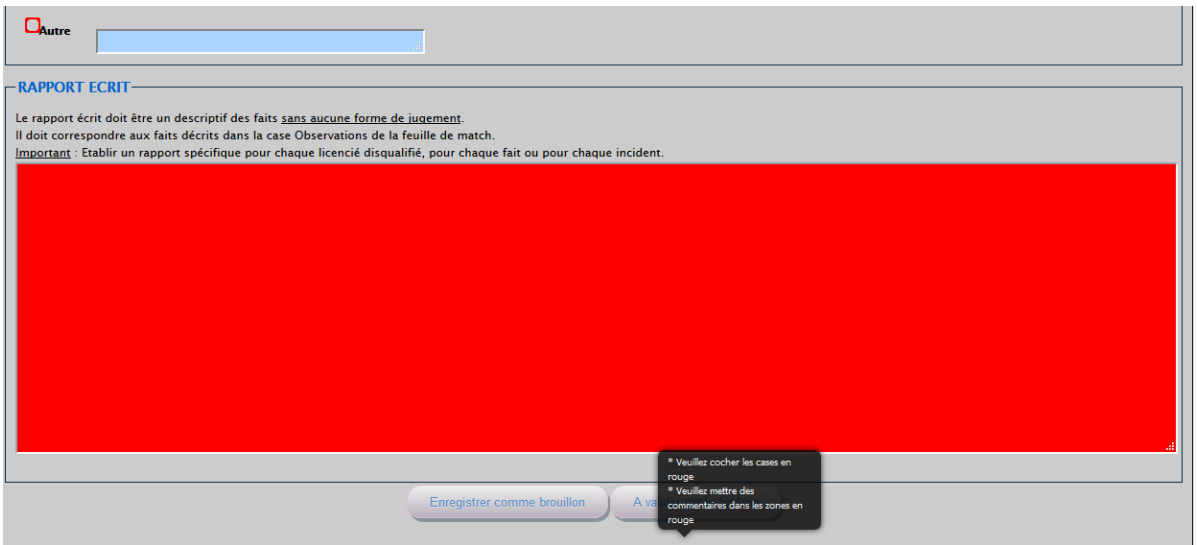

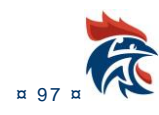

#### IV.5.2 Ajout d'un individu sur le document

Il suffit de cliquer sur la case à cocher ci-dessous

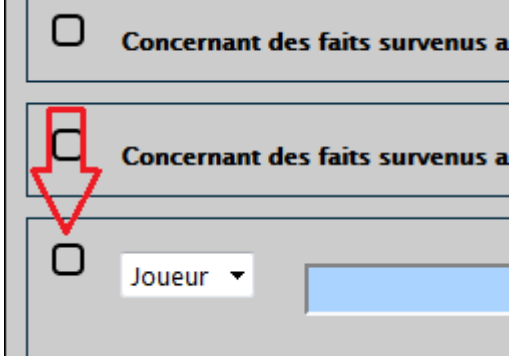

e and

Il faut ensuite choisir la personne dans le tableau des licenciés des équipes concernées par le match. Pour ajouter la personne, il suffit de cliquer sur le bouton +

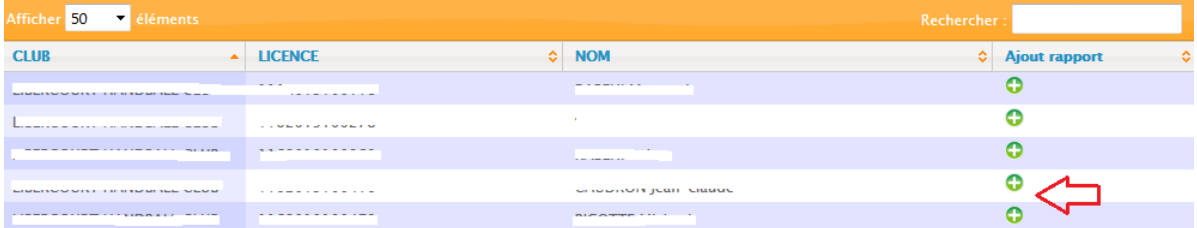

La personne est automatiquement ajoutée au rapport

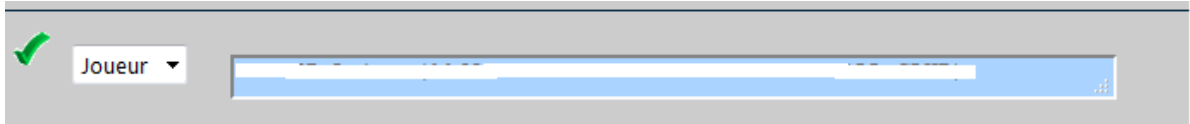

Pour changer d'individu, il faut cliquer sur le V vert afin de faire apparaître le tableau avec la liste des licenciés

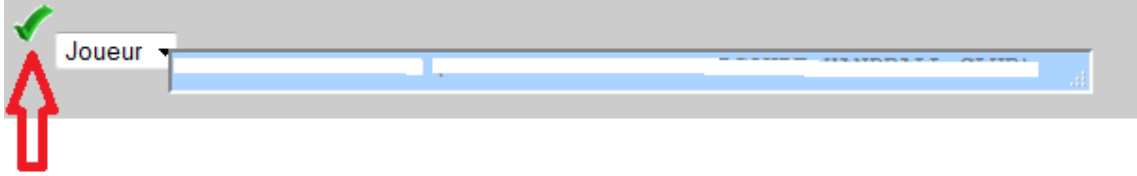

Il s'agit d'une autre personne, vous pouvez l'ajouter en cochant la case « autre » et en rentrant vousmême le nom de la personne.

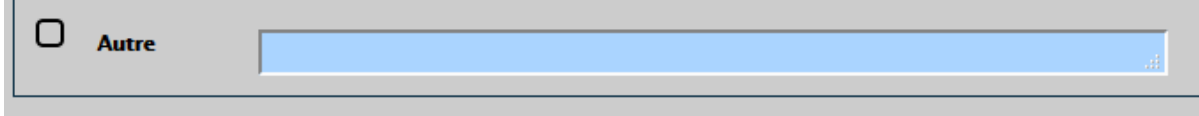

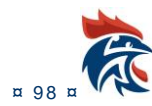

### **IV.5.3 Rédaction du rapport**

Le compte rendu du rapport se fait ensuite dans le cadre ci-dessous :

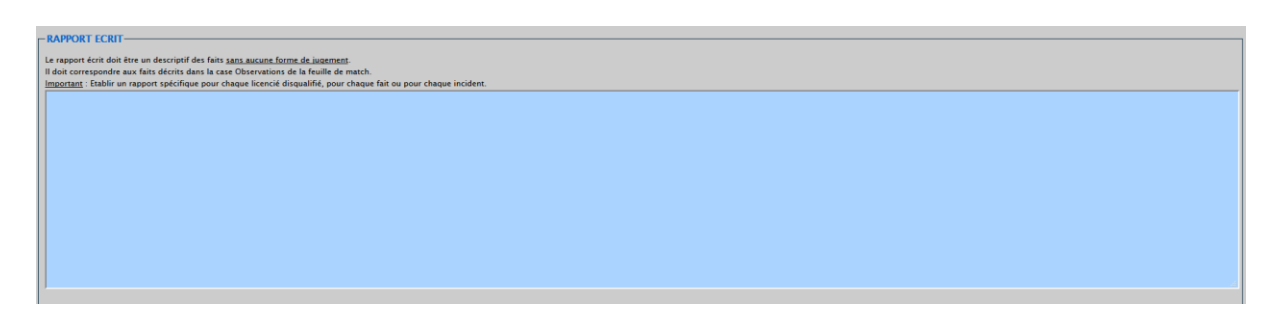

#### **IV.5. 4 Valida tion du doc ume nt**

Il faut ensuite soit enregistrer le document comme brouillon, soit le valider (s'il s'agit d'un rapport d'arbitres avec un binôme, les 2 arbitres doivent valider le rapport. Dans le cas contraire, il y aura juste un bouton « A valider » pour valider le rapport.

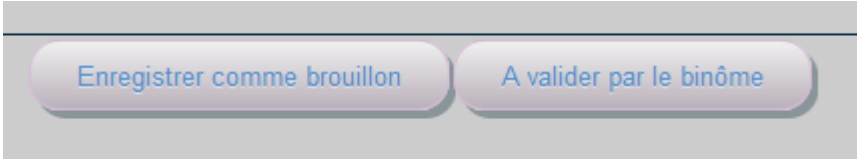

Si l'option « signature numérique » a été paramétré pour le document alors en cliquant sur le bouton « A valider par le binôme », la personne devra rentrer ses identifiants pour valider le document :

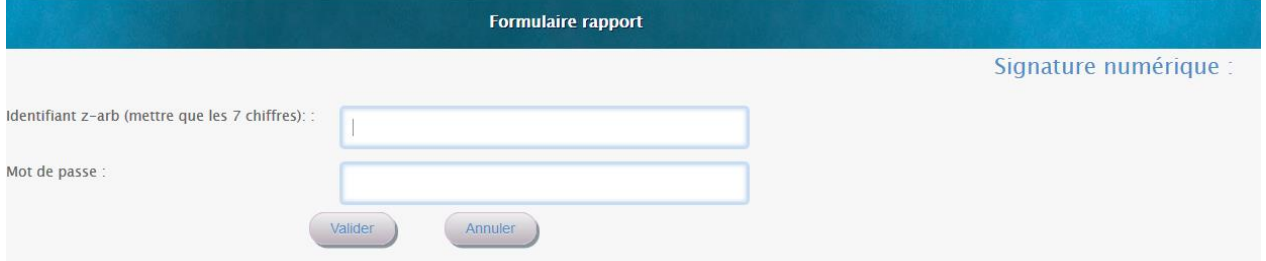

Dans ce cas, la mention suivante apparaîtra sur le document :

## Validation numérique par xxxxxxxxxxx le 01/05/2016

Le docuement pourra est envoyé directement à la commission compétente sans y apposer une signature manuscrite.

## **IV.6 LES ETATS D'UN DOCUMENT**

Dans le bas de chaque document, il y a des boutons pour faire évoluer l'état du document. Il existe 4 états pour un document :

#### 元 Brouillon

Le document passe dans cet état en cliquant sur le bouton

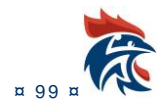

Enregistrer comme brouillon

Ce bouton apparaît pour l'auteur du document. Il enregistre les modifications du document tout en restant la propriété de l'auteur.

# 元 A corriger Renvoi pour aide à la rédaction Le document passe dans cet état en cliquant sur le bouton Ce bouton apparaît pour le formateur du document. Il l'utilise pour renvoyer le document à l'auteur afin qu'il fasse des évolutions. Un mail est envoyé à l'auteur du document pour le prévenir du changement d'état. **な** A valider Envoi pour approbation Le document passe dans cet état en cliquant sur le bouton Ce bouton apparaît pour l'auteur du document lorsque le document doit être validé par un correcteur. <mark>Un</mark> **mail est envoyé au correcteur du document pour le prévenir du changement d'état.** 会 Validé Valider Le document passe dans cet état en cliquant sur le bouton Ce bouton apparaît pour l'auteur du document dont le document ne nécessite pas de correction ou pour le correcteur du document. Un mail est envoyé à l'auteur du document pour le prévenir du changement **d'éta t.** Envoyé 最 L'envoi du document se fait dans la page ci-dessous. Elle ne peut se faire que par un « Administrateur **des rapports » ou un « Correcteur des rapports » : Gestion des rappor** Paramétrage des rapports Demande de rapports **Administration stru** Etat des rapports Paramétrage du site ⇒ Délégation d'arbitrage

Lorsque le document est à l'état « Validé », celui-ci peut être mis à l'état « Envoyé » en cliquant sur l'e nveloppe :

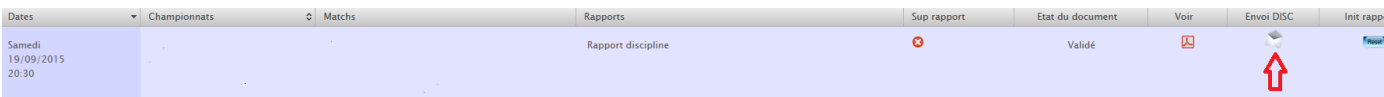

Une fois le document envoyé, l'enveloppe change d'apparence comme ci-contre . Il y a la possibilité de renvoyer le document en recliquant sur l'enveloppe.

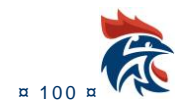

Si vous avez coché l'envoi automatique dans les paramétres du document (IV.2.3.1 Paramétrage du document), l'envoi se fait les matins.

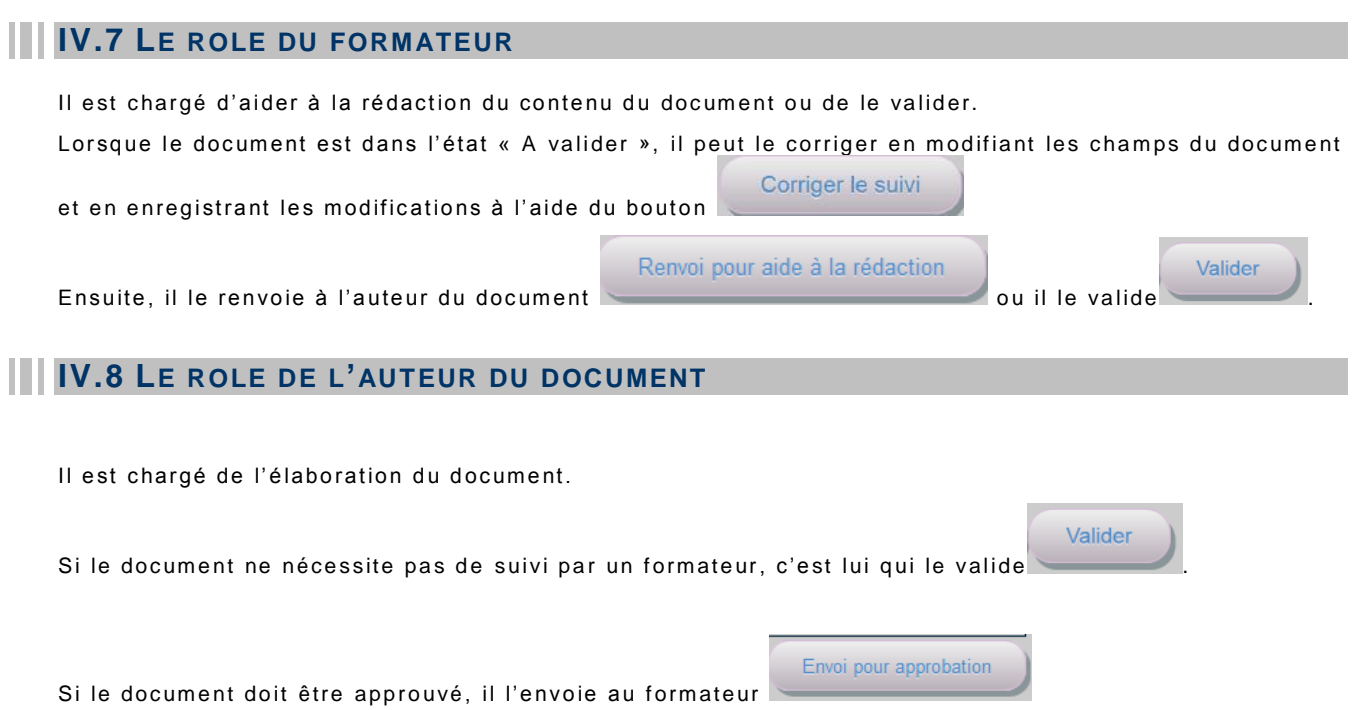

## **IV.9 DIALOGUE ENTRE LE FORMATEUR ET L'AUTEUR DU DOCUMENT**

Pour les documents devant être validés par un formateur, il y a la possibilité de dialogue entre les 2 personnes.

Lorsqu'on ouvre un suivi, vous trouvez en haut de la page les commentaires soit du formateur si vous êtes l'auteur du document, soit du créateur si vous êtes le formateur. S'il y a plusieurs échanges entre les 2, l'historique se trouve juste en dessous.

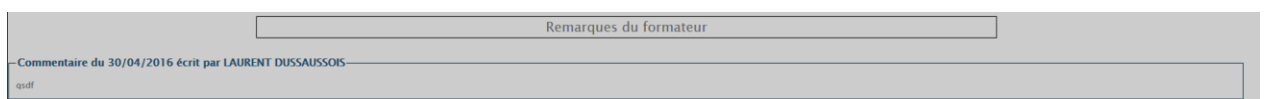

L'envoi d'un message se fait en bas de la page. Voici l'exemple pour l'auteur du document :

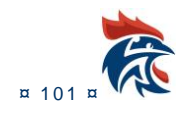

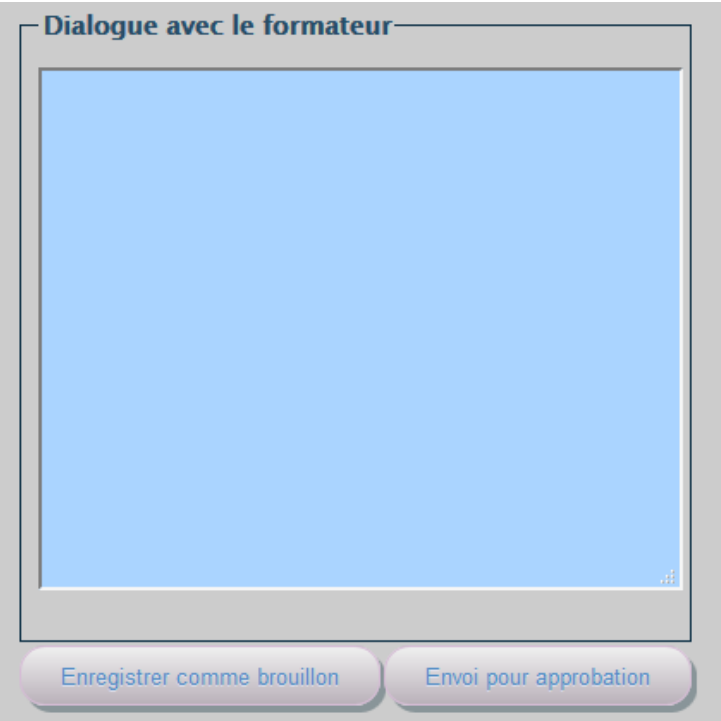

Il suffit de mettre un commentaire dans la zone texte et de cliquer sur le bouton « Envoi pour aide à la rédaction » pour que l'auteur du document envoie son message au formateur. S'il y a plusieurs conversations, l'historique des messages envoyés par l'auteur se trouve juste en dessous.

Le formateur a en bas de la page la présentation suivante :

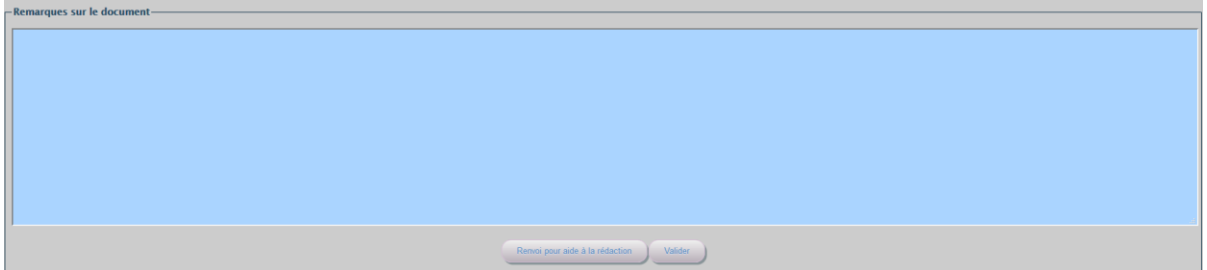

S'il estime que le document est correct, il le valide avec le bouton « Valider ». Sinon, il peut renvoyer le document à l'auteur en mettant un commentaire et en cliquant sur le bouton « Renvoi pour aide à la rédaction ».

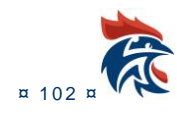